# **Q**ueimas <sup>e</sup>**Q**ueimadas **A**plicação

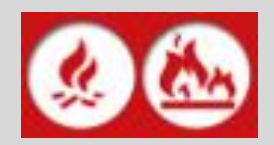

## **MANUAL DO UTILIZADOR**

Versão janeiro 2020

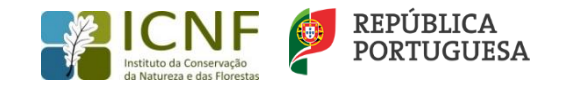

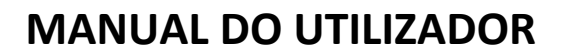

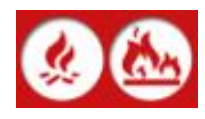

**ÍNDICE**

## **A. INTRODUÇÃO**

## **B. PASSO A PASSO**

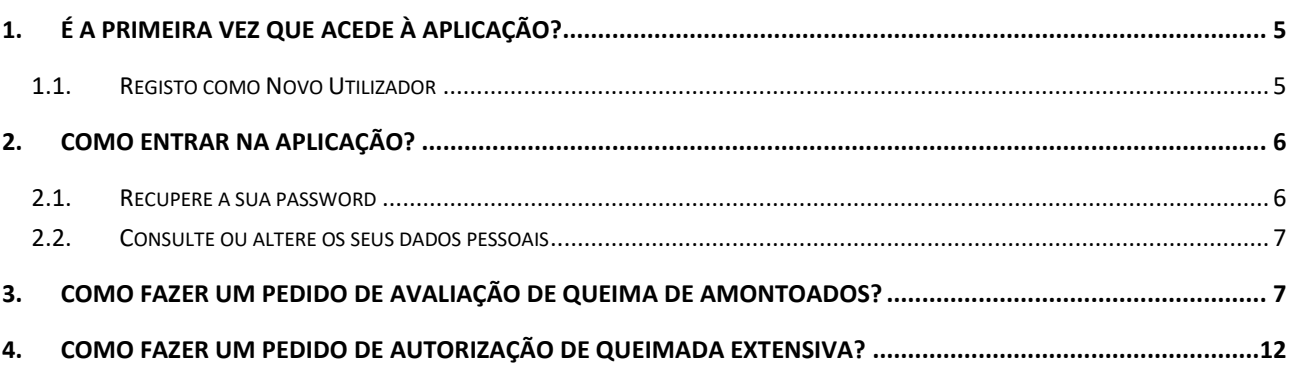

## **C. INFORMAÇÃO ÚTIL**

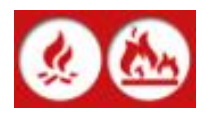

## **A. INTRODUÇÃO**

O uso do fogo no espaço mediterrânico tem um valor reconhecido quando associado a práticas agrícolas e florestais, nomeadamente ações de queimas de amontoados e queimadas extensivas. No entanto, por vezes estas atividades descontrolam-se e originam grandes incêndios com graves consequências ecológicas e socioeconómicas. Cerca de 98% das ocorrências em Portugal continental têm causa humana. Assim, tornase urgente uma alteração de comportamentos na sociedade de modo a que possam ser realizadas as mesmas práticas, mas com um menor risco, ou seja, com uma menor probabilidade de originar incêndios rurais. Estas ações encontram-se patentes no Plano de Ação Nacional de Redução do Número de Ocorrências.

A presente aplicação foi desenvolvida assente em medidas de modernização e simplificação administrativa, facilitando o acesso aos processos de pedidos de avaliação de queimas e de pedidos de autorização de queimadas.

**Nota importante**: A declaração emitida pela aplicação não isenta o autor da queima ou queimada da responsabilidade por danos que possam advir da mesma. Não dispensa ainda outras autorizações e licenças que tenham que ser emitidas. Do mesmo modo não se sobrepõe a outros instrumentos legais, nomeadamente sobre o direito de propriedade ou sobre o direito à normal utilização de edifícios/infraestruturas/equipamentos confinantes com o local da queima ou queimada ou regulamentos de áreas protegidas e outras classificadas do ponto de vista da conservação da natureza e biodiversidade.이 사이트 그는 그 사이트 그는 사이트 그는 사이트 그는 사이트 그는 사이트 그는 사이트 그는 사이트 그는 사이트 그는 사이트 그는 사이트 그는 사이트 그는 사이트 그는 사이트 그는 사이트 그는 사<br>이 사이트 그는 사이트 그는 사이트 그는 사이트 그는 사이트 그는 사이트 그는 사이트 그는 사이트 그는 사이트 그는 사이트 그는 사이트 그는 사이트 그는 사이트 그는 사이트 그는 사이트 그는 사이트

#### **OBJETIVO DA APLICAÇÃO**

- Efetuar uma gestão centralizada dos pedidos de autorização de queimadas extensivas e de avaliação de queimas de amontoados;

- Simplificar e facilitar o acesso aos pedidos de autorização e de avaliação e respetivas respostas.

- Aumentar o conhecimento das condições de risco para quem pratica e para quem autoriza as ações de queimas e queimadas.

#### **DESTINATÁRIOS**

O presente manual interessa a todos os cidadãos ou entidades que pretendam efetuar queimas de amontoados ou queimadas extensivas, nomeadamente proprietários florestais, agricultores, prestadores de serviços, organizações de produtores florestais.

#### **ENQUADRAMENTO LEGAL**

A aplicação Queimas e Queimadas é enquadrada pelo Decreto-Lei n.º 124/2006, de 28 de junho, na sua atual redação, nomeadamente pelos artigos 27.º e 28.º.

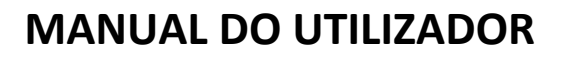

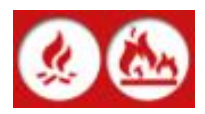

#### **DEFINIÇÕES**

**Queima de amontoados -** Uso do fogo para eliminação de sobrantes de exploração florestal ou agrícola (tais como podas de vinhas, de oliveiras, entre outros) cortados e amontoados.

É proibido fazer queimas durante o Período Crítico e fora do Período Crítico, nos dias de risco Muito Elevado ou Máximo sem **Autorização prévia** da respetiva câmara municipal. Fora do Período crítico, sempre que o nível de risco de incêndio seja de nível Elevado, Moderado ou Reduzido é apenas obrigatório a **Comunicação prévia** junto respetiva câmara municipal. Este procedimento poderá ser efetuado através da presente aplicação, caso a câmara esteja registada. Caso não esteja registada e se trate de uma autorização prévia, deverá contactar diretamente a câmara municipal do local da queima [\(https://fogos.icnf.pt/infoPMDFCI/PMDFCI\\_PUBLICOlist.asp\)](https://fogos.icnf.pt/infoPMDFCI/PMDFCI_PUBLICOlist.asp)

**Queimada extensiva -** Uso de fogo para renovação de pastagens ou eliminação de restolhos e de sobrantes de exploração florestal ou agrícola, cortados e não amontoados. Durante todo o ano, para fazer uma queimada é obrigatório a **autorização prévia** da respetiva câmara municipal.

Sem autorização e sem acompanhamento técnico adequado (técnico credenciado em fogo controlado, equipa de sapadores florestais ou bombeiros) a realização de queimadas é considerada uso de fogo intencional com coima associada. Este procedimento poderá ser efetuado através da presente aplicação, caso a câmara esteja registada. Caso não esteja registada deverá contactar diretamente a câmara municipal do local da queimada. [\(https://fogos.icnf.pt/infoPMDFCI/PMDFCI\\_PUBLICOlist.asp\)](https://fogos.icnf.pt/infoPMDFCI/PMDFCI_PUBLICOlist.asp)

#### **LINHA DE APOIO (CALL CENTER)**

Para mais informações ou para apoio ao registo duma queima ou queimada, ligue para o número de apoio (call center) 808 200 520:

- Custo de chamada local
- Horário de funcionamento todos os dias das 8h00 às 21h00

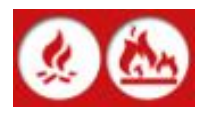

## **B. PASSO A PASSO**

Para aceder ou inscrever-se na plataforma, basta aceder ao seguinte link e seguir os passos abaixo indicados: <https://fogos.icnf.pt/queimasqueimadas>

## <span id="page-4-0"></span>**1. É A PRIMEIRA VEZ QUE ACEDE À APLICAÇÃO?**

**Sim** – Se nunca acedeu à aplicação, registe-se como novo utilizador carregando na palavra aqui.

**Não** – Se já é um utilizador registado, introduza o seu NIF e palavra-chave e siga para o ponto 2 deste manual.

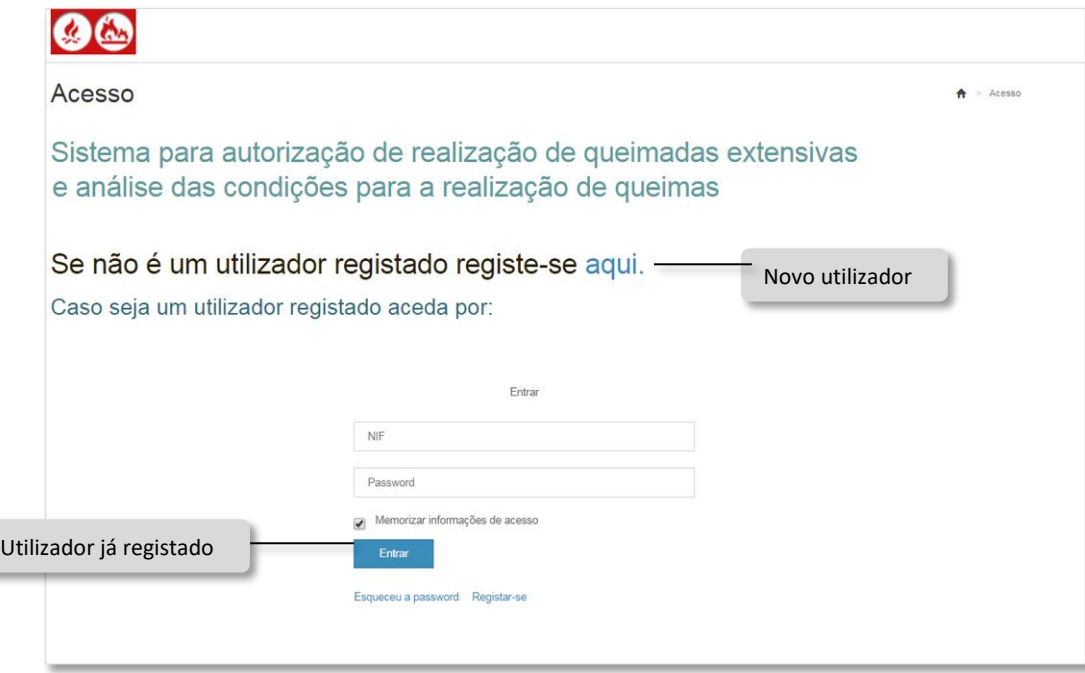

#### <span id="page-4-1"></span>**1.1.Registo como Novo Utilizador**

Ao selecionar a opção de novo utilizador é direcionado para uma nova página onde deverá preencher os diferentes campos com os seus dados pessoais e premir a tecla Registar-se. De seguida confirme se os seus dados estão corretos e em caso afirmativo, prima a tecla Confirmar.

Tenha em atenção! Memorize a sua *password* ou guarde-a em local seguro.

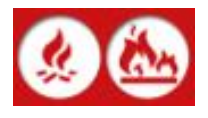

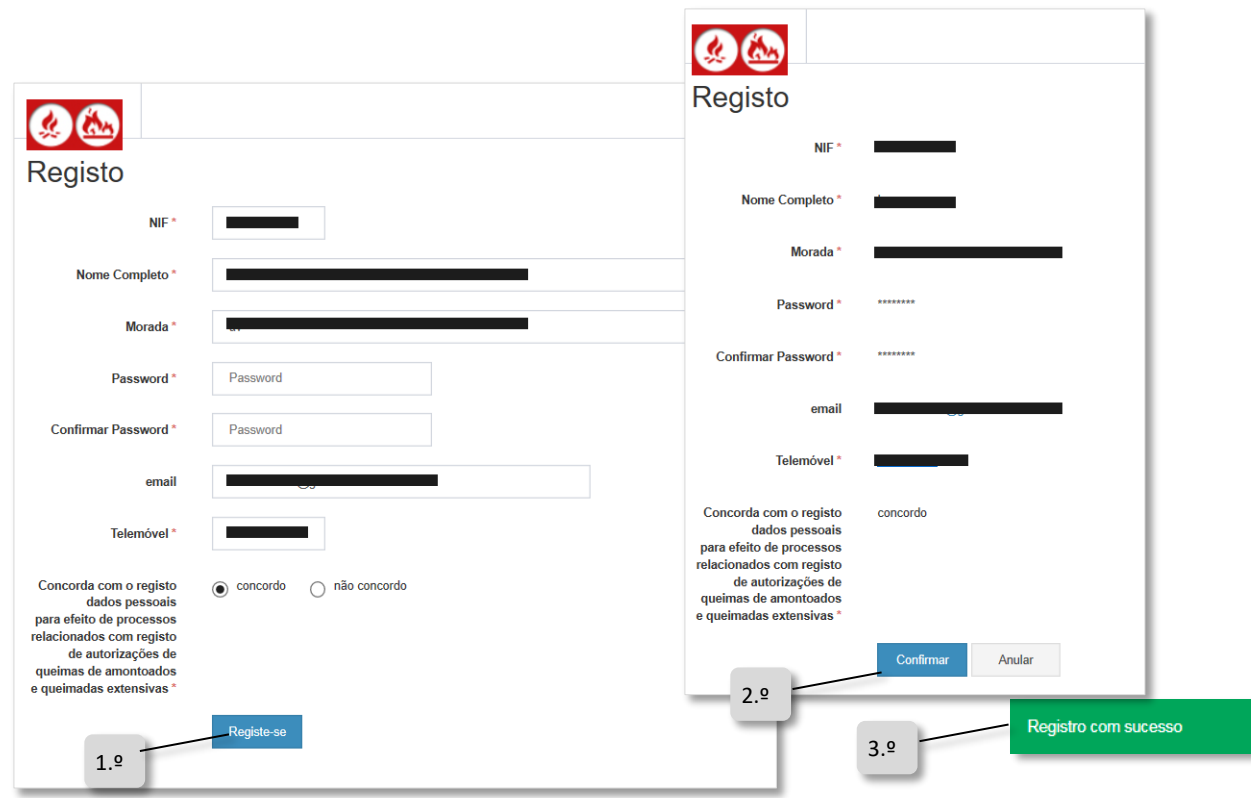

## <span id="page-5-0"></span>**2. COMO ENTRAR NA APLICAÇÃO?**

Entre no site, coloque os seus dados de acesso (NIF e password) e prima o botão Entrar.

#### <span id="page-5-1"></span>**2.1.Recupere a sua password**

Caso não se lembre da sua senha carregue em Esquec a password, introduza o seu email e prima a palav Send. Irá receber na sua caixa de correio eletrónico u email com os seus dados de acesso.

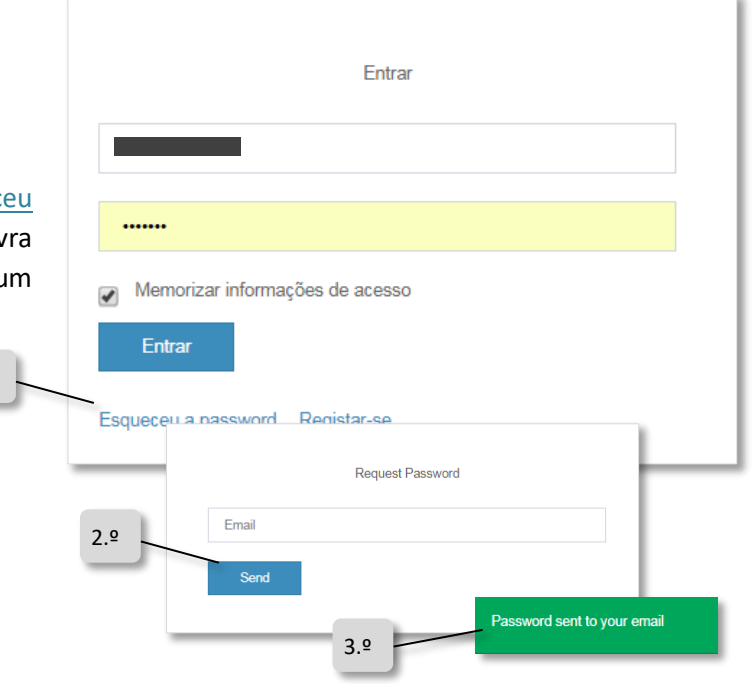

1.º

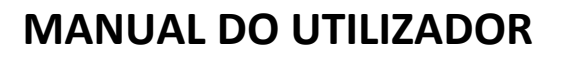

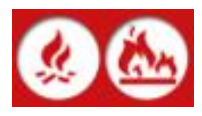

#### <span id="page-6-0"></span>**2.2.Consulte ou altere os seus dados pessoais**

Ao entrar na aplicação poderá consultar os seus dados pessoais carregando no botão Verificar dados do utilizador.

Para proceder à alteração dos dados carregue no botão , faça as alterações necessárias e grave carregando o botão Salvar.

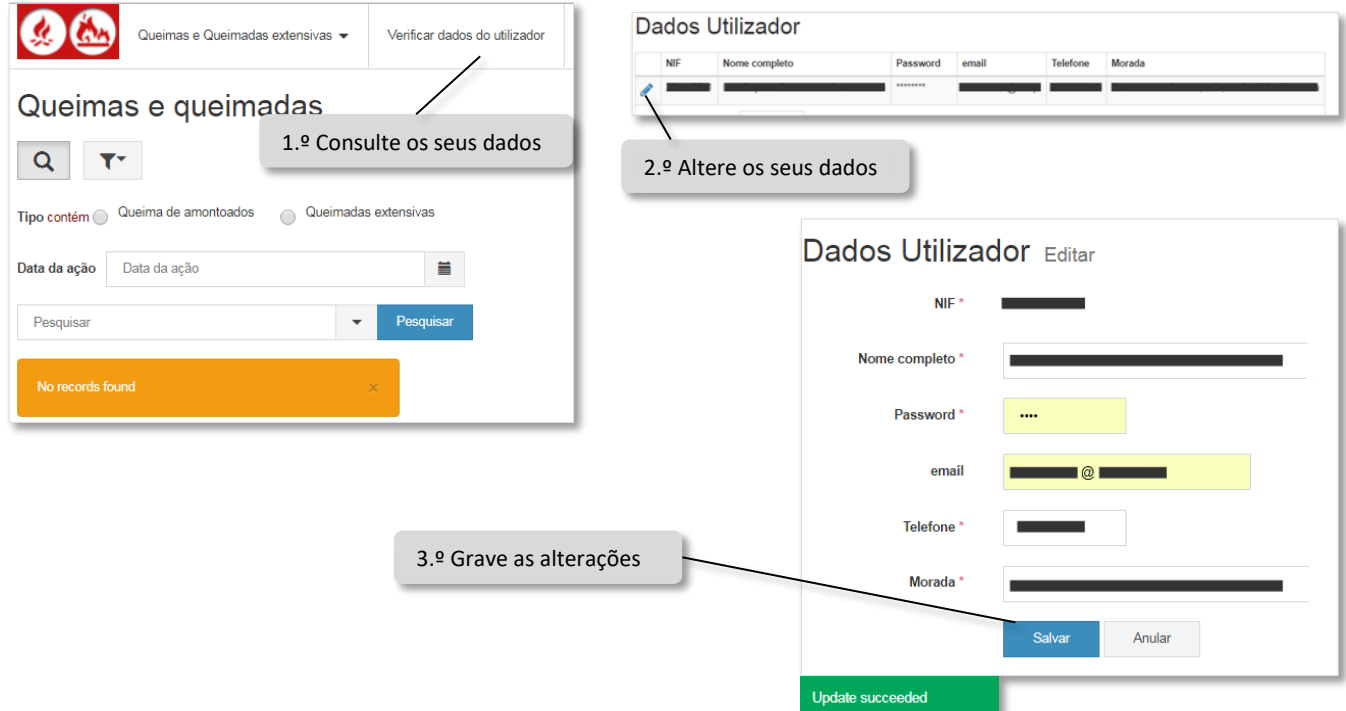

#### <span id="page-6-1"></span>**3. COMO FAZER UM PEDIDO DE AVALIAÇÃO DE QUEIMA DE AMONTOADOS?**

2.º Adici

Caso pretenda efetuar um pedido de avaliação menu Queimas e Queimadas extensivas, escoll novo pedido para realizar queima/queimadas. De no botão  $+$  .

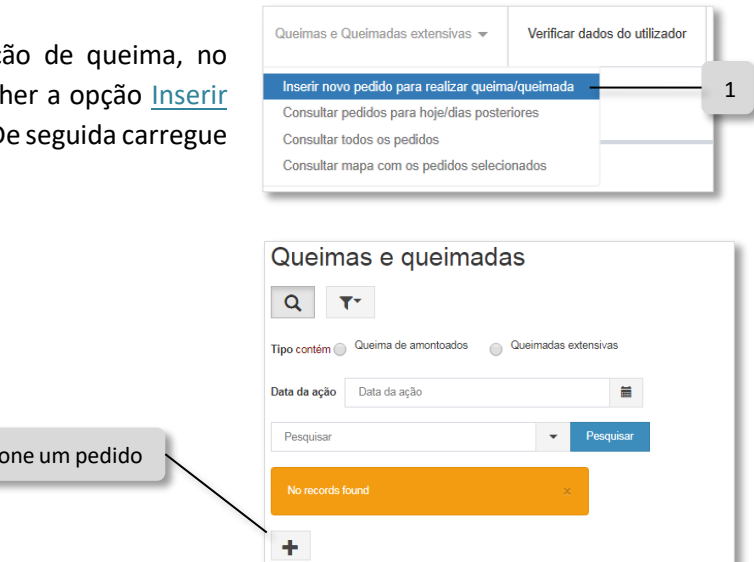

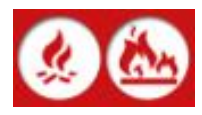

Preencha passo a passo o formulário que lhe é apresentado:

#### **Passo 1 – preencha o tipo de ação e data**

Ative a opção **Queima de amontoados**, selecione a data da queima através do botão , indique se necessita de equipa de apoio à elaboração da queima e por fim selecione o motivo da queima.

**Nota**: A resposta ao pedido de autorização só é dada no máximo 4 dias antes da data selecionada para a queima. Caso pretenda apoio técnico especializado aguarde o contacto do técnico do Gabinete Técnico Florestal do seu concelho.

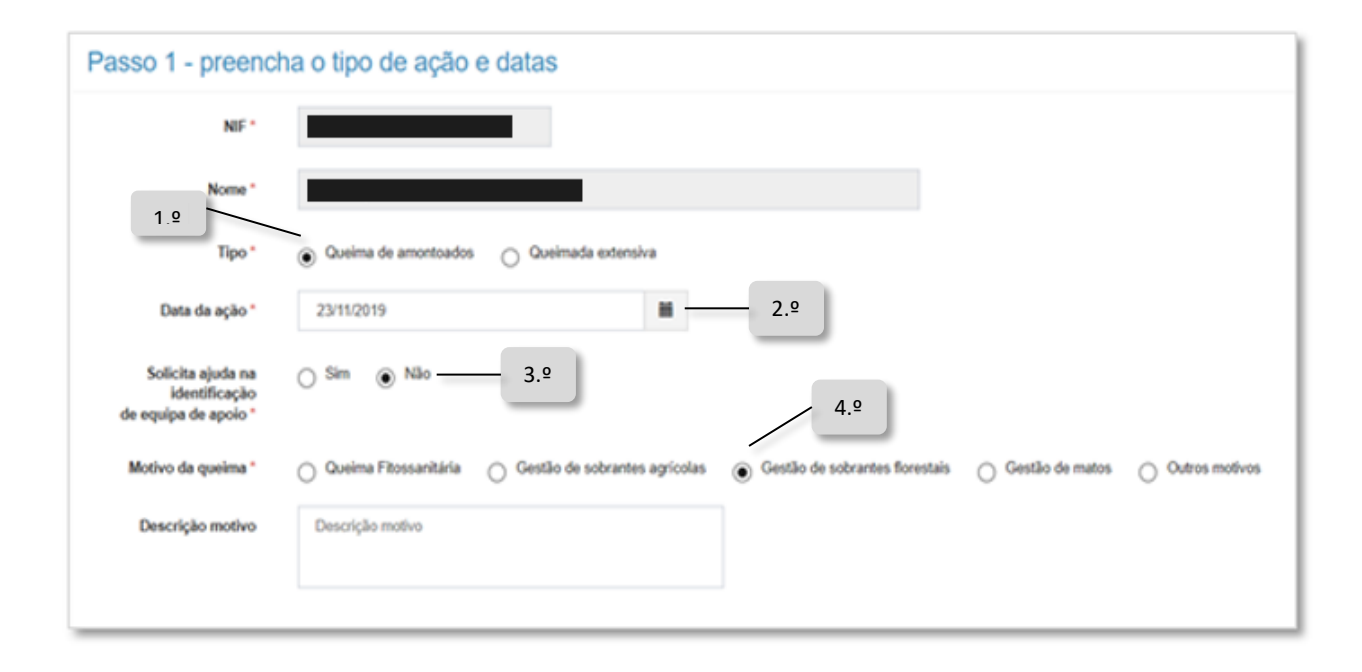

#### **Passo 2 – localize a ação, mapa**

Selecione o local onde irá realizar a queima de amontoados selecionando o botão Abrir mapa.

Seguidamente será aberta uma nova janela com um mapa para selecionar o local. Esta seleção poderá ser efetuada através do código postal ou através da identificação do distrito, concelho e local. De seguida arraste a bola azul para o local pretendido. Após a escolha do local, carregue no botão Aceitar. Os dados referentes ao distrito, concelho, freguesia e local, bem como código INE, região NUTS e coordenadas, serão automaticamente preenchidos.

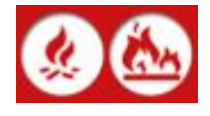

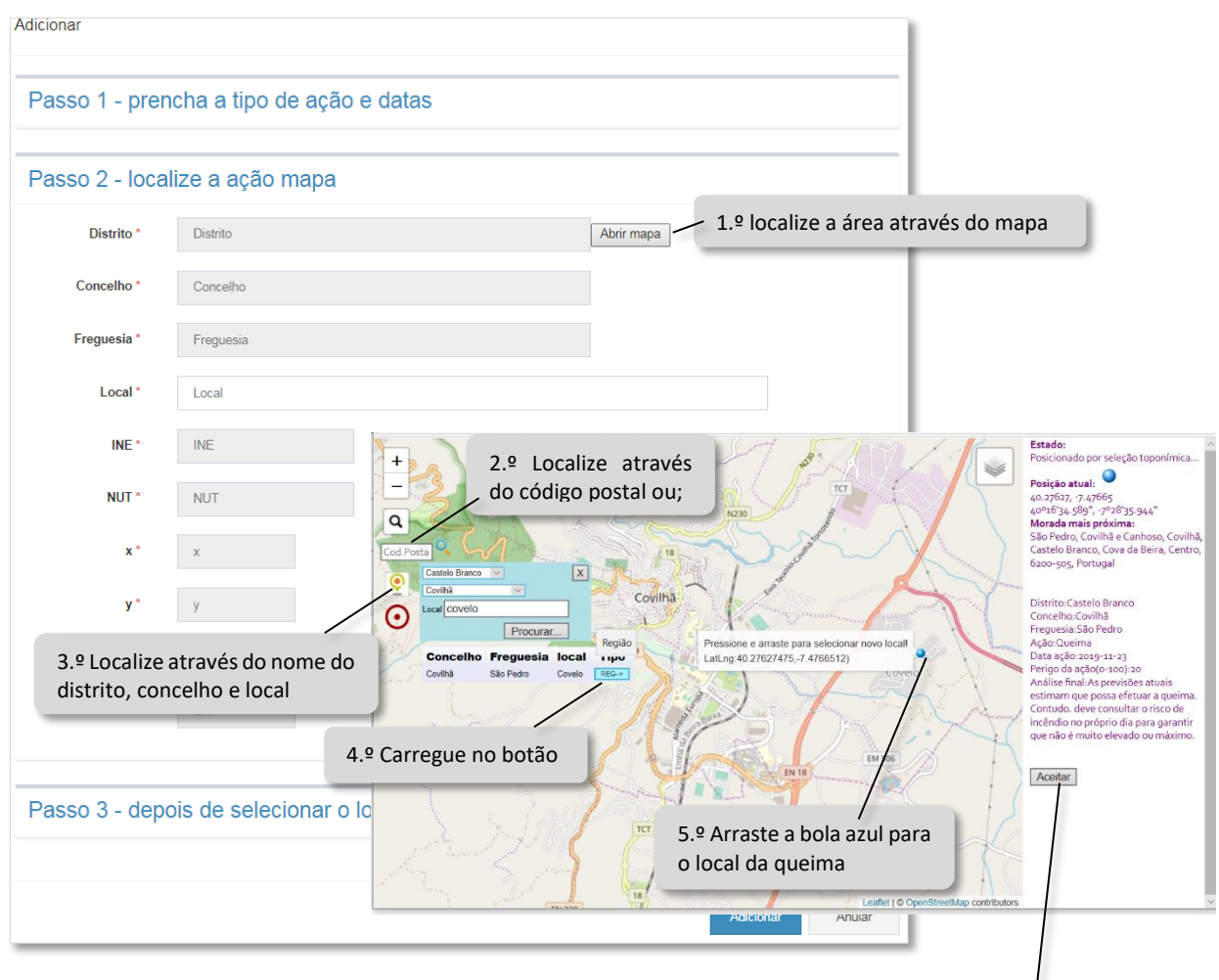

#### **Passo 3 – análise dos resultados**

Nesta janela terá aceso a um conjunto de informação meteorológica, risco de incêndio e perigosidade da queima a efetuar. No campo análise técnica é apresentada uma avaliação global para a queima pretendida.

Para finalizar o processo carregue no botão Adicionar.

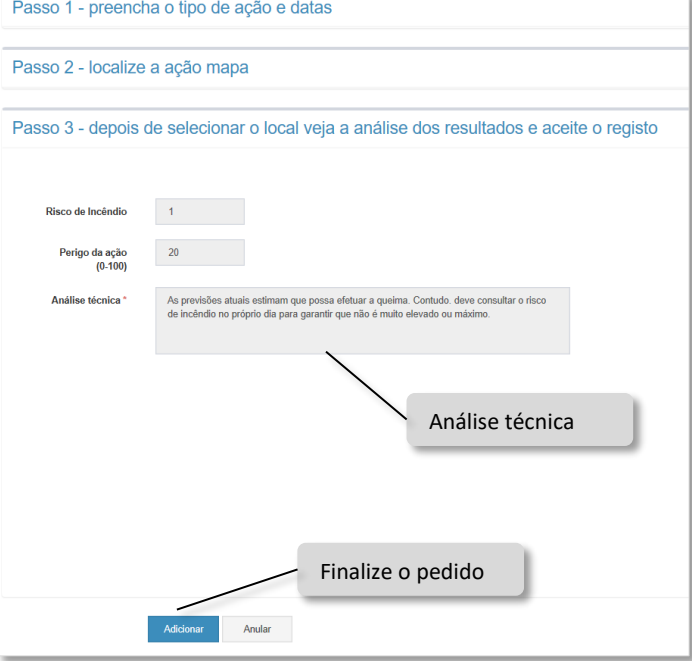

ا<br>6.º Aceitar

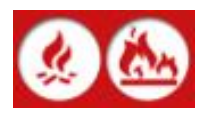

#### **Notificação da comunicação**

1 – Caso se trate de **comunicação prévia** a resposta é dada de imediato;

2 – Caso esteja no período crítico ou as condições meteorológicas não sejam favoráveis, será emitido automaticamente um pedido de **autorização** dirigido à câmara municipal local.

A resposta à comunicação prévia ou ao pedido de autorização poderá ser consultada através da plataforma.

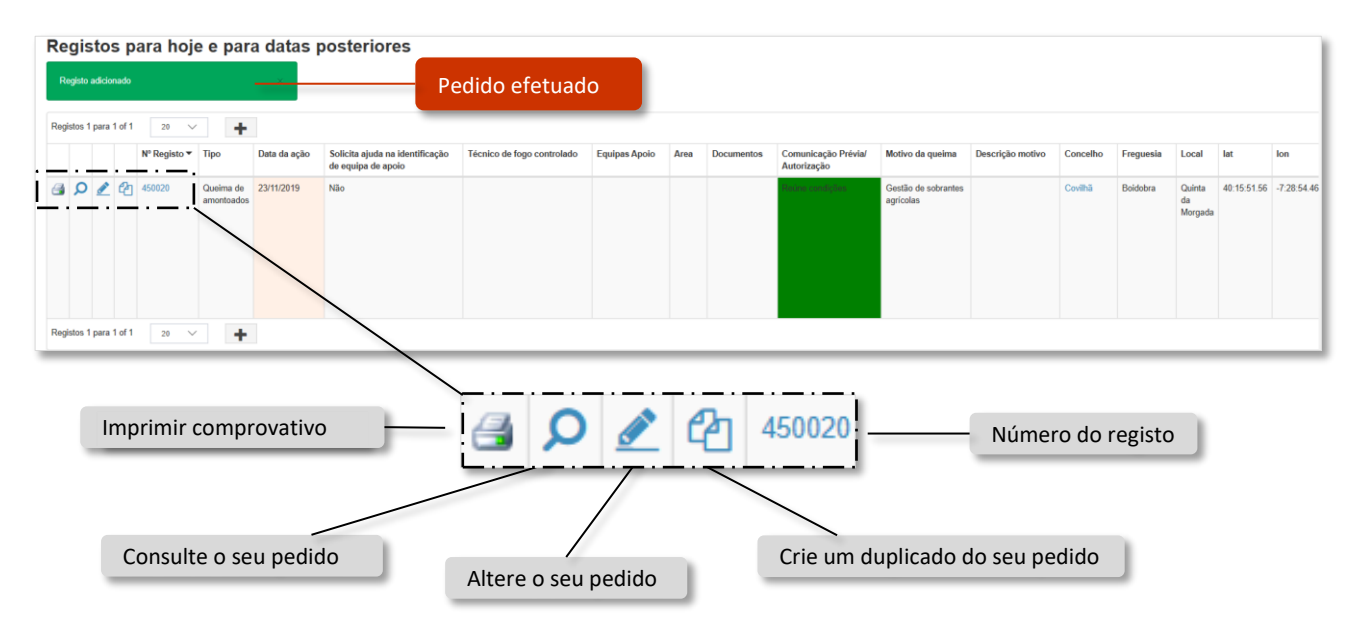

Paralelamente ser-lhe-á enviado um sms e/ou um emailreferente ao registo da queima de amontoados. Caso se trate de um pedido de autorização, após a sua avaliação por parte do técnico da câmara municipal serlhe-á enviado um novo email e/ou sms.

**Tenha em atenção**, o "Link para o documento de análise/decisão" que está associado ao email é um link dinâmico, ou seja, é atualizado em tempo real podendo o parecer inicial ser alterado. A alteração do parecer pode estar associada a situações de alterações meteorológicas, estados de Alerta ou outro tipo acontecimento que assim o justifique. Assim, aconselha-se que antes de proceder a uma queima, verifique sempre se o parecer do documento se mantém.

No final deverá imprimir a 1.ª página do comprovativo e entregar à GNR caso lhe seja solicitado.

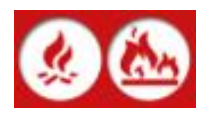

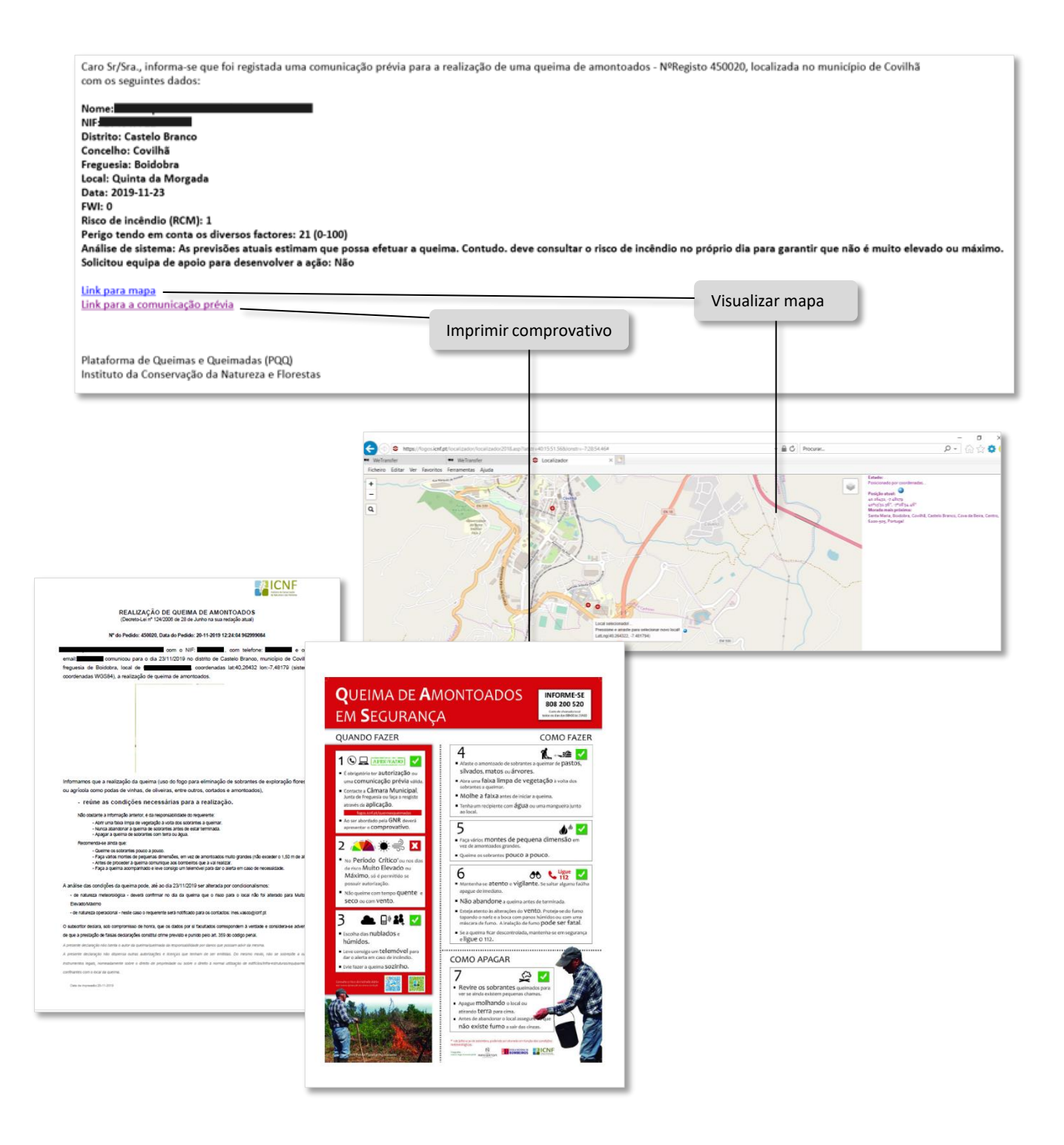

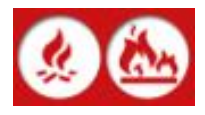

#### <span id="page-11-0"></span>**4. COMO FAZER UM PEDIDO DE AUTORIZAÇÃO DE QUEIMADA EXTENSIVA?**

Caso pretenda efetuar um pedido de avaliação de queimada, no menu Queimas e Queimadas extensivas, escolher a opção Inserir novo pedido para realizar queima/queimadas. De seguida carregue no botão .

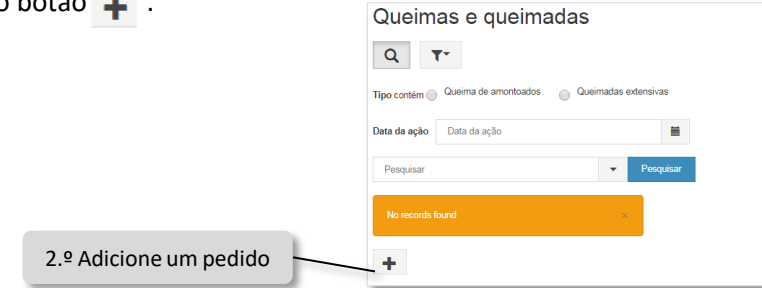

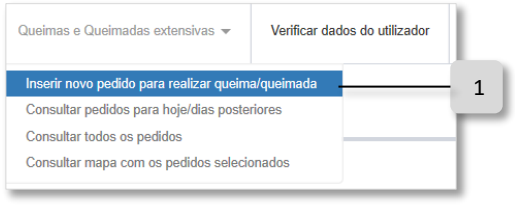

De seguida vá preenchendo passo a passo o formulário que lhe é apresentado:

## **Passo 1 – preencha o tipo de ação e datas**

Ative a opção **Queimada extensiva**, selecione a data da queimada através do botão ■ e indique se necessita de equipa de apoio à elaboração da queimada. A penas e só se tiver contactado previamente um técnico de fogo controlado é que poderá selecionar o nome do técnico. Neste caso o processo passará a adotar a figura de comunicação prévia. Caso não selecione nenhum técnico, o processo permanece na figura de pedido de autorização. Por fim selecione o motivo da queimada. No ponto 4 deverá adicionar os documentos solicitados pela câmara municipal, pelo que deverá entrar em contacto com a sua câmara.

(contactos - [https://fogos.icnf.pt/infoPMDFCI/PMDFCI\\_PUBLICOlist.asp\)](https://fogos.icnf.pt/infoPMDFCI/PMDFCI_PUBLICOlist.asp)

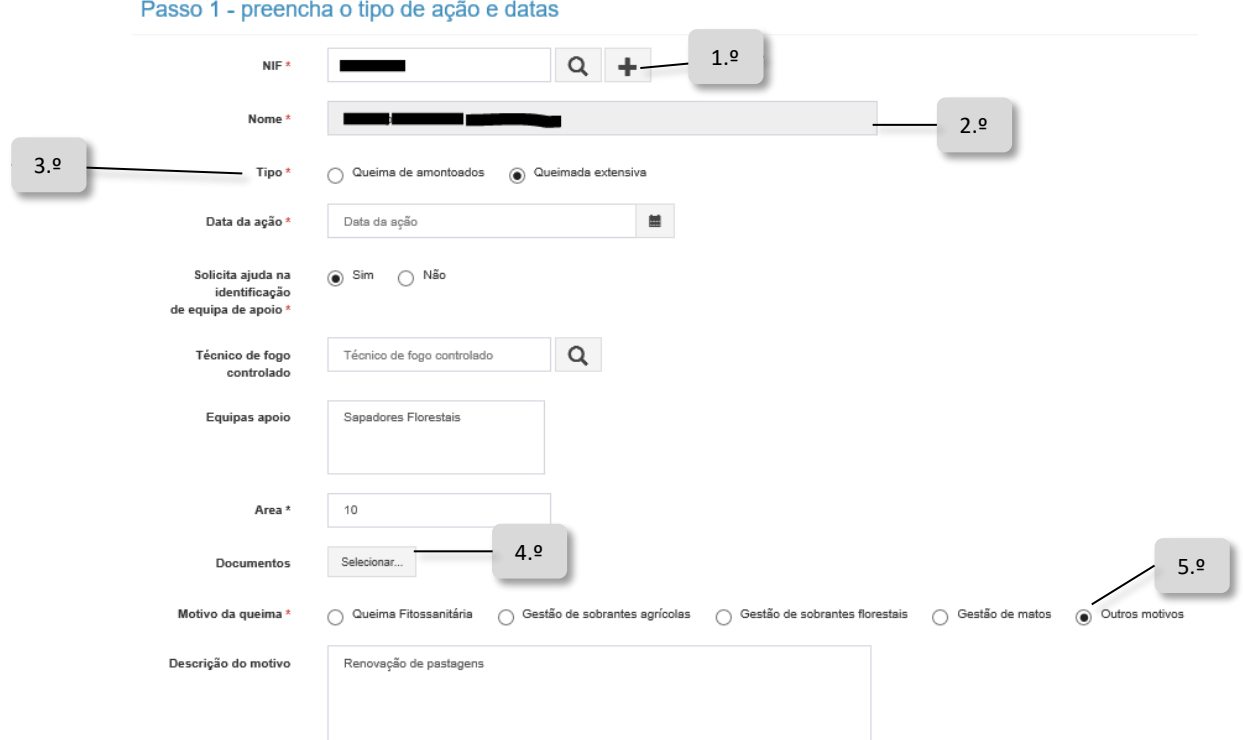

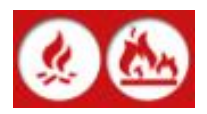

**Nota**: A resposta ao pedido de autorização só é dada no máximo 4 dias antes da data selecionada para a queimada. Caso pretenda apoio técnico especializado aguarde o contacto do técnico do Gabinete Técnico Florestal do seu concelho.

#### **Passo 2 – localize a ação, mapa**

Selecione o local onde irá realizar a queimada extensiva selecionando o botão Abrir mapa.

Seguidamente será aberta uma nova janela com um mapa para selecionar o local. Esta seleção poderá ser efetuada através do código postal ou através da identificação do distrito, concelho e local. De seguida arraste a bola azul para o local pretendido. Após a escolha do local, carregue no botão Aceitar. Os dados referentes ao distrito, concelho, freguesia e local, bem como código INE, região NUTS e coordenadas, serão automaticamente preenchidos.

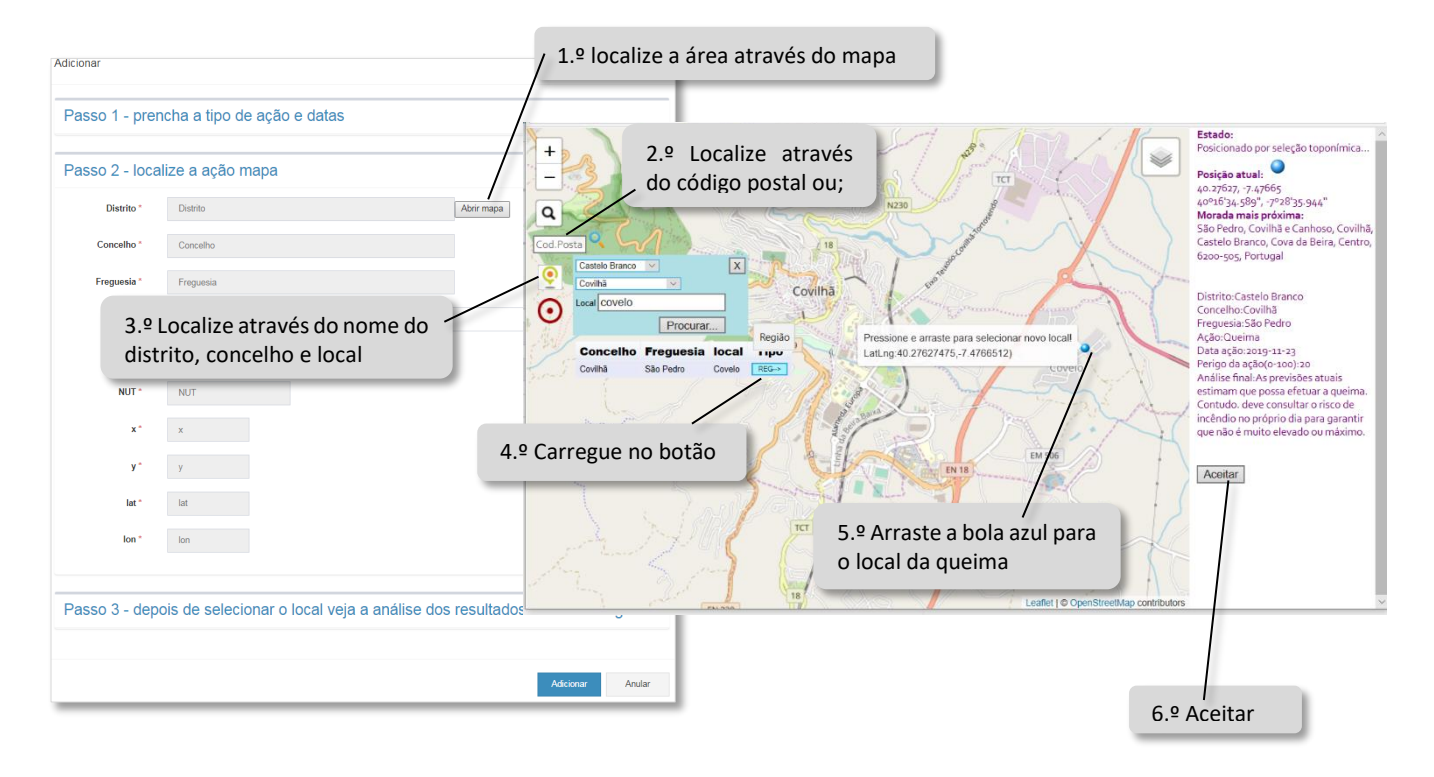

#### **Passo 3 – análise dos resultados**

Nesta janela terá acesso a um conjunto de informação meteorológica, risco de incêndio e perigosidade da queimada a efetuar. No campo análise prévia é apresentada uma avaliação global para a queimada pretendida.

Para finalizar o processo carregue no botão Adicionar.

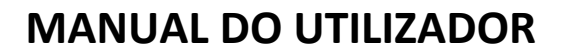

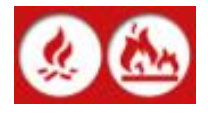

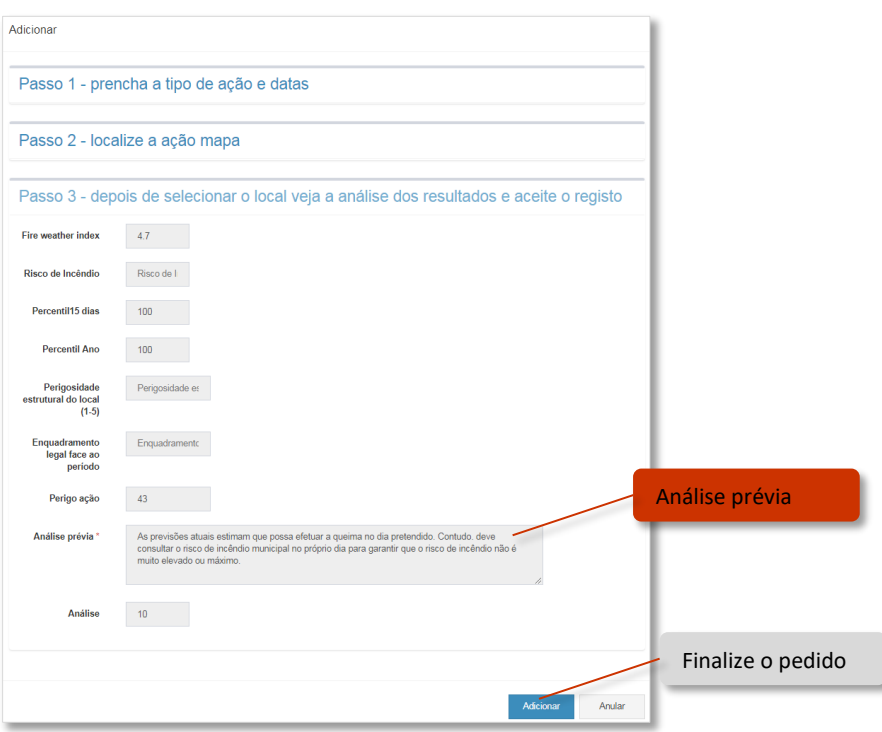

## **Notificação da comunicação**

1 – Após a finalização do pedido será enviado uma notificação automática dirigida à câmara municipal local.

A resposta poderá ser consultada através da plataforma.

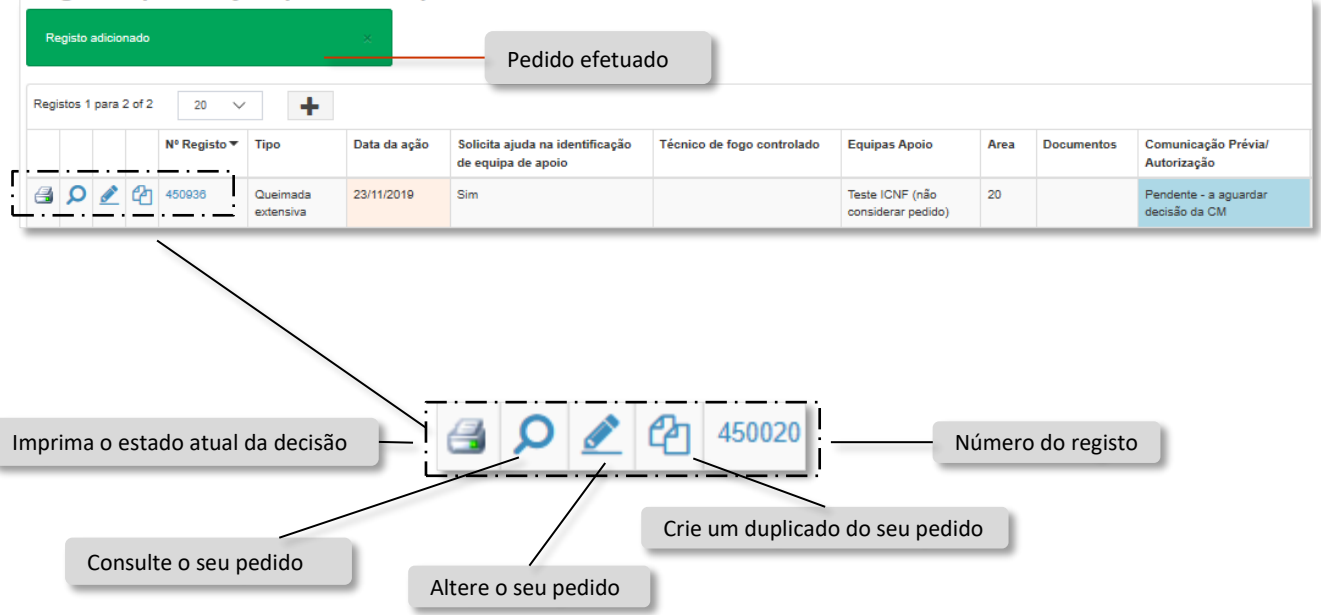

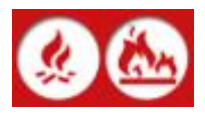

Paralelamente receberá ainda uma notificação no seu email referente ao registo da queimada extensiva. Este email funciona apenas como comprovativo do pedido a alertar que o processo está em análise.

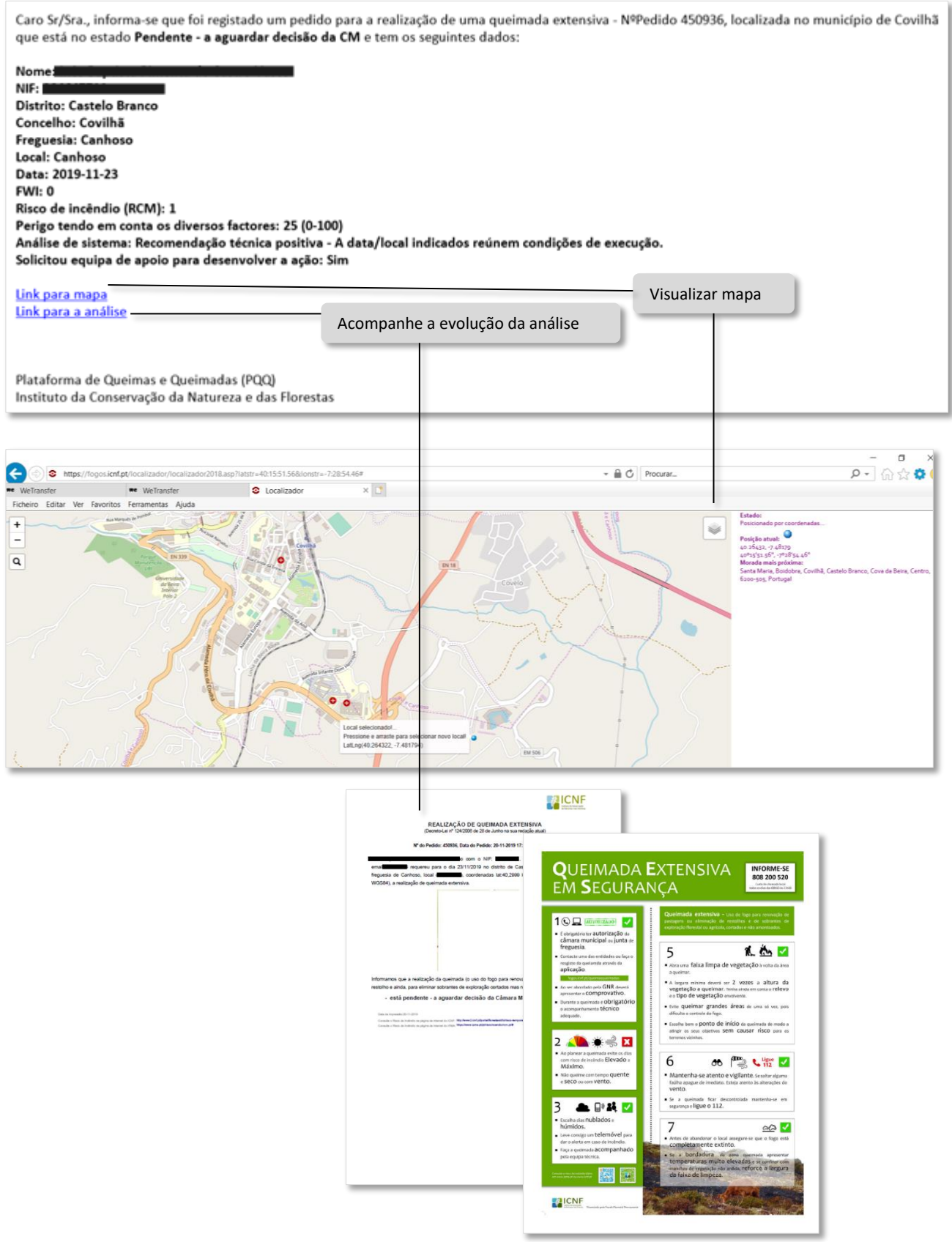

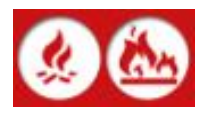

A decisão de autorização ou não autorização da queimada será enviado por email após a sua avaliação por parte do técnico da câmara municipal.

**Tenha em atenção**, o "Link para o documento de análise/decisão" que está associado ao email é um link dinâmico, ou seja, é atualizado em tempo real podendo o parecer inicial ser alterado. A alteração do parecer pode estar associada a situações de alterações meteorológicas, estados de Alerta ou outro tipo acontecimento que assim o justifique. Assim, aconselha-se que antes de proceder a uma queimada, verifique sempre se o parecer do documento se mantém.

No final deverá imprimir a 1.ª página do comprovativo e entregar à GNR caso lhe seja solicitado.

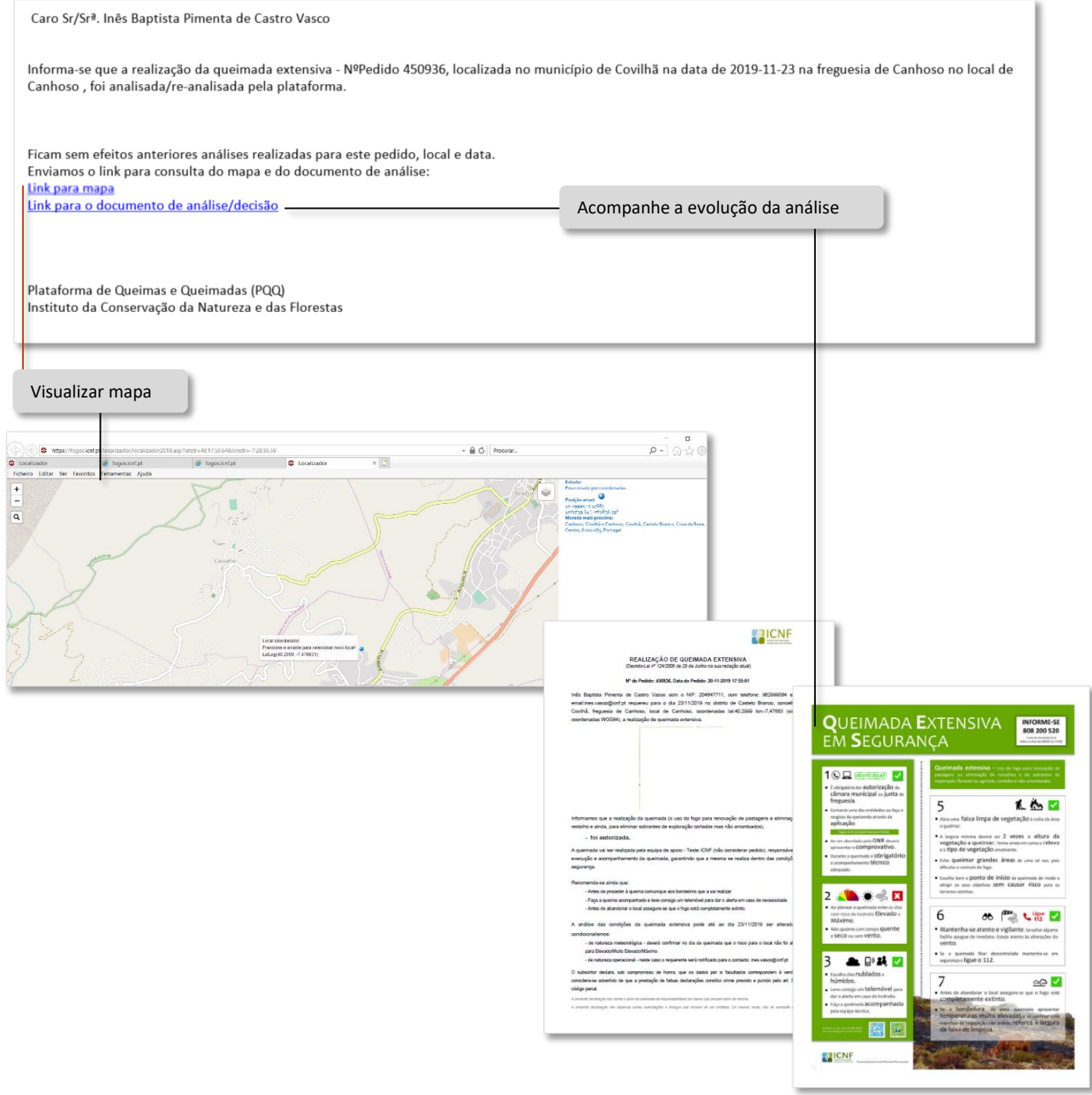

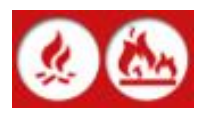

Dentro da aplicação, no menu "Consultar pedidos para hoje" ou "Consultar todos os pedidos", pode verificar o estado da decisão.

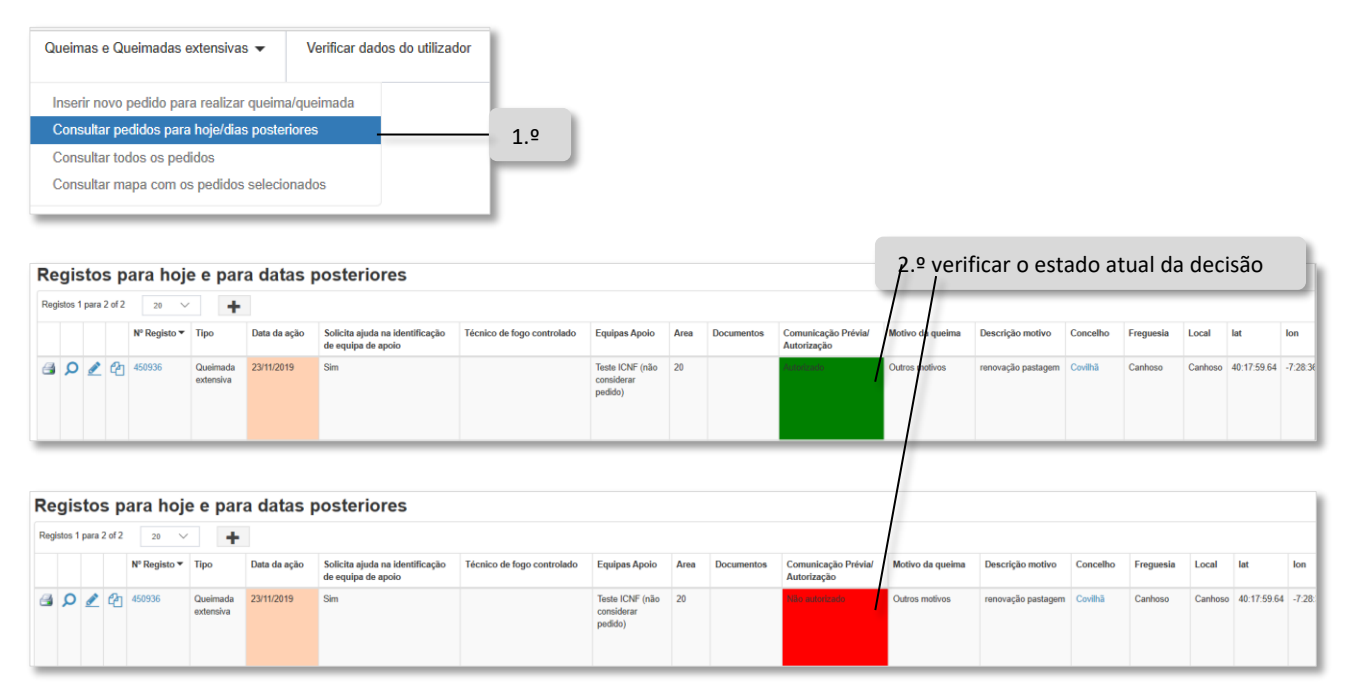

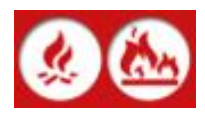

## **C. INFORMAÇÃO ÚTIL**

## **NÚMERO DE APOIO (call center) 808 200 520**

- Custo de chamada local
- Horário de funcionamento todos os dias das 8h00 às 21h00

## **SERVIÇOS PÚBLICOS**

[http://www.icnf.pt](http://www.icnf.pt/) – Instituto da Conservação da Natureza e das Florestas, I.P. http://www.ipma.pt – Instituto Português do Mar e da Atmosfera

[https://fogos.icnf.pt/infoPMDFCI/PMDFCI\\_PUBLICOlist.asp](https://fogos.icnf.pt/infoPMDFCI/PMDFCI_PUBLICOlist.asp) - Câmaras municipais

## **LEGISLAÇÃO**

Decreto-Lei n.º 124/2006, de 28 de junho [redação em vigor – versão consolidada] – [Consulte aqui](https://dre.pt/web/guest/legislacao-consolidada/-/lc/117639438/201911050040/exportPdf/normal/1/cacheLevelPage?_LegislacaoConsolidada_WAR_drefrontofficeportlet_rp=indice)